### EURES TARGETED MOBILITY SCHEME PROJECT (VS/2020/0520)

# EMPLOYER USERGUIDE How to participate in EURES TMS Employer self-registration

V. 01.02.2023

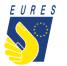

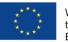

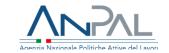

## Employer self-registration (1/11)

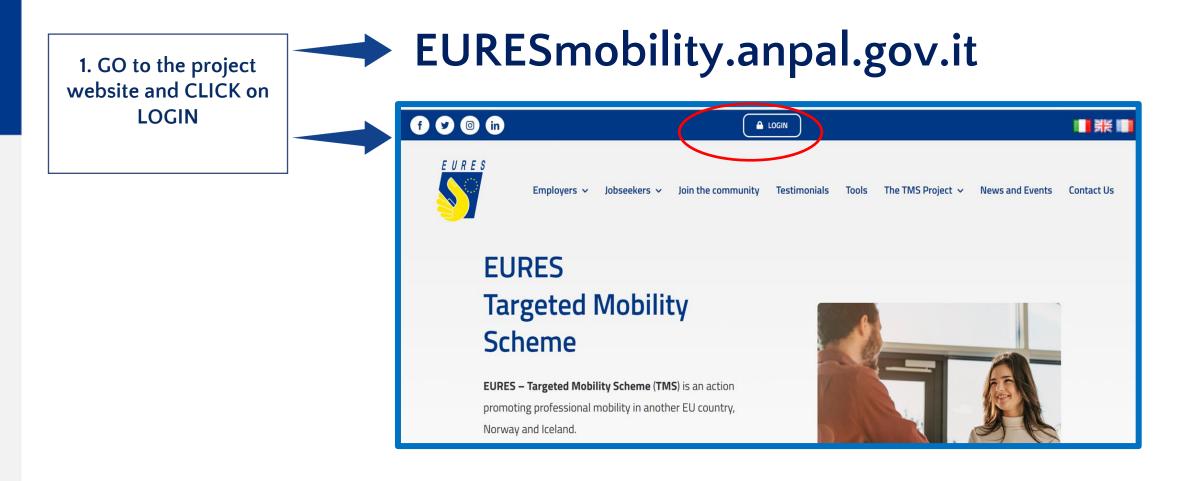

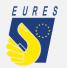

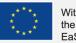

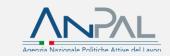

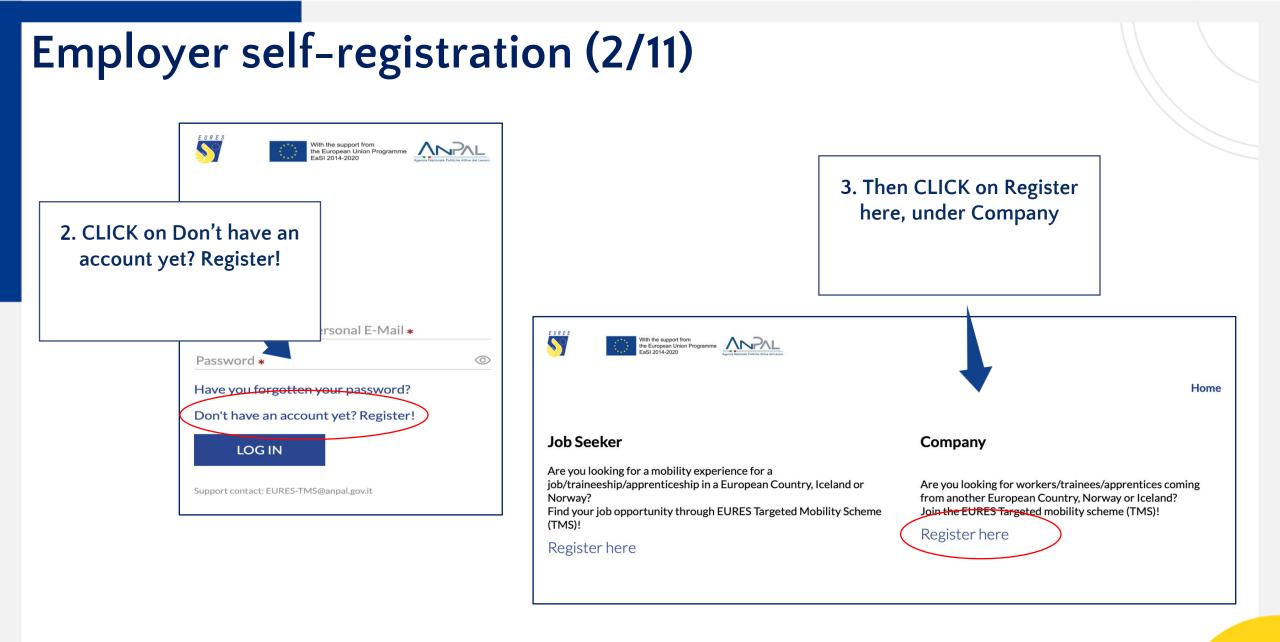

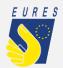

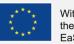

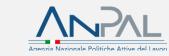

| loyer self-registration (3                                                | y Registration                               | 4. ENTER the<br>to reg<br>Please Note<br>and password<br>this phase v<br>login cre | ister!<br>: the e-mail<br>you enter i<br>will be your |
|---------------------------------------------------------------------------|----------------------------------------------|------------------------------------------------------------------------------------|-------------------------------------------------------|
| Business Name *                                                           | VAT registration number *                    |                                                                                    |                                                       |
| Company E-Mail Address *                                                  |                                              |                                                                                    |                                                       |
| Password *                                                                | Confirm Password <b>*</b>                    |                                                                                    |                                                       |
| INFORMATION ON THE COMPANY HEADQUARTERS FOR WHICH YOU ARE LOOKING FOR CAP | ATES                                         |                                                                                    |                                                       |
| Country where the Company/Organization is located <b>*</b>                | <ul> <li>Operational headquarters</li> </ul> | geographical area <b>*</b>                                                         | ~                                                     |
| Region where the Company/Organization is located <b>*</b>                 | ✓ City where the Company/C                   | City where the Company/Organization is located *                                   |                                                       |
| Postcode Operational headquarters                                         | Company Address *                            |                                                                                    |                                                       |
| I agree with the use of the data according to the information on th       | e Privacy Policy                             |                                                                                    |                                                       |

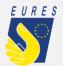

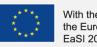

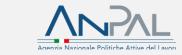

## Employer self-registration (4/11)

5. CHECK your e-mail and CONFIRM your account through the confirmation link

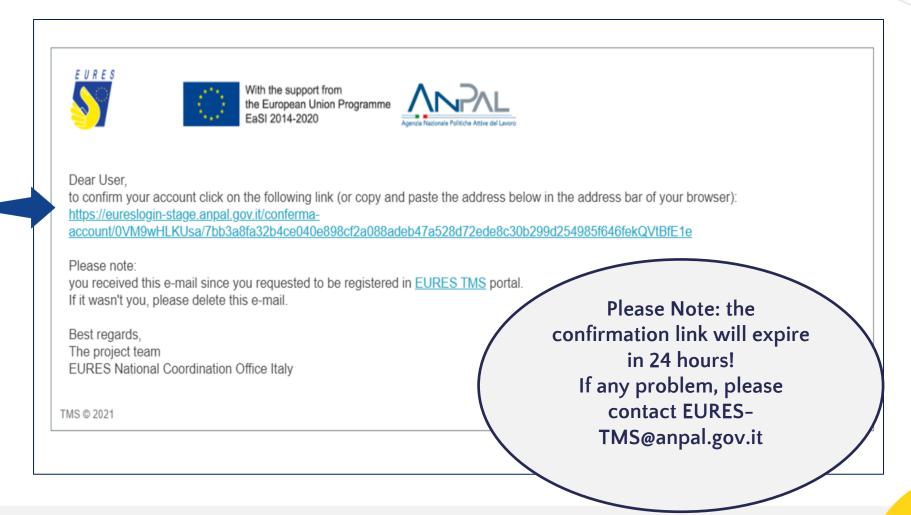

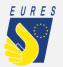

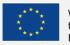

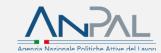

### Employer self-registration (5/11)

6. After you have confirmed your account, re-enter into EURES TMS platform by using your credentials

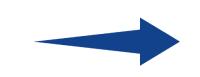

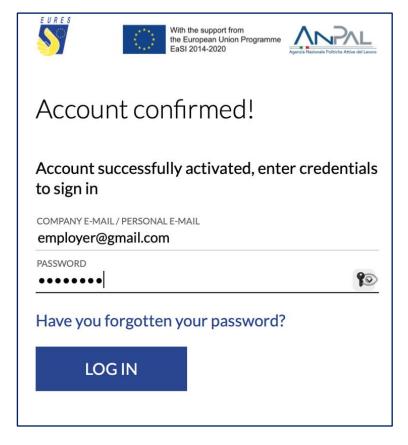

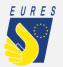

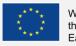

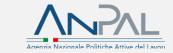

### Employer self-registration (6/11)

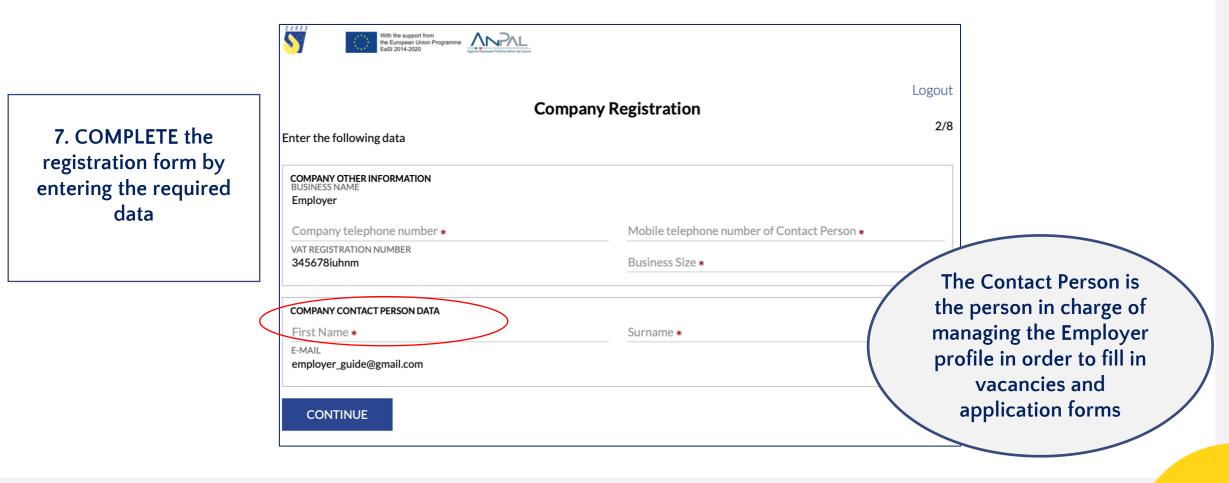

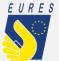

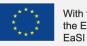

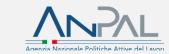

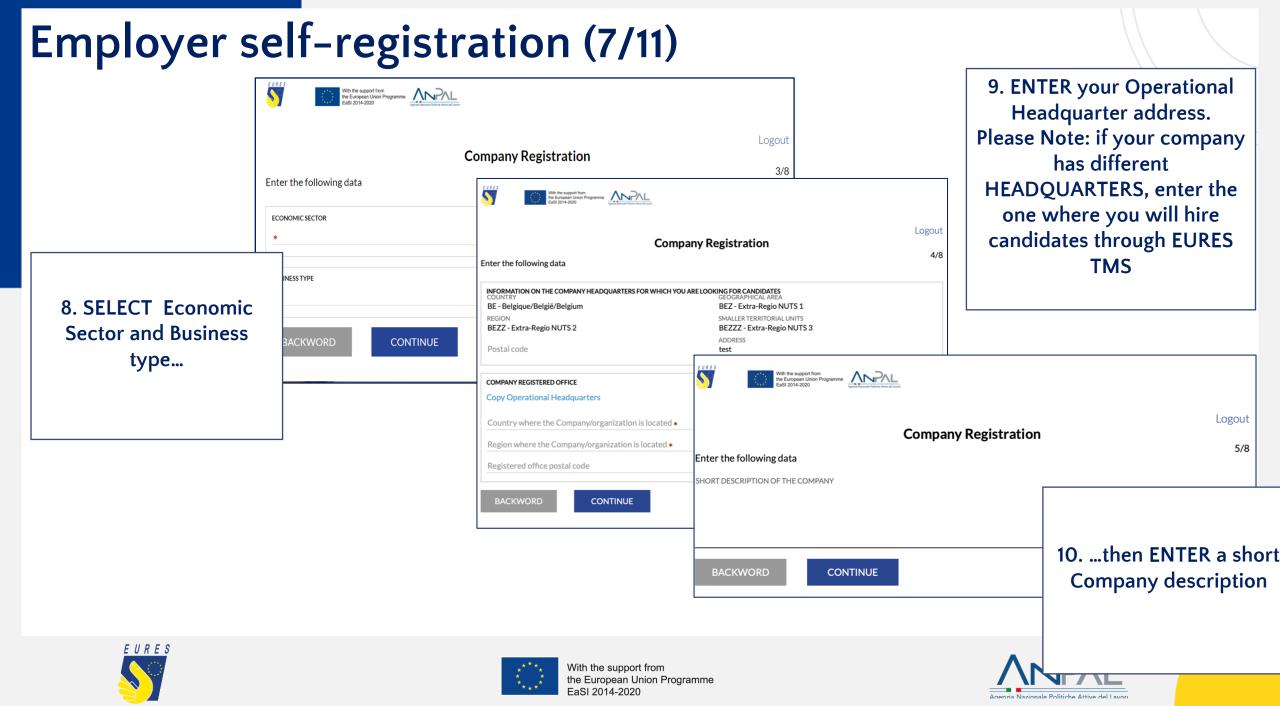

| nployer self-registration (8/11)                                                          |                                                     |                                                                                                    |                                             |  |
|-------------------------------------------------------------------------------------------|-----------------------------------------------------|----------------------------------------------------------------------------------------------------|---------------------------------------------|--|
| With the support from<br>the European Union Programme<br>EaSI 2014-2020                   |                                                     |                                                                                                    |                                             |  |
| Compa                                                                                     | ny Registration                                     | Logout                                                                                                    |                                             |  |
| Enter the following data                                                                  |                                                     | With the support from<br>the European Union Programme<br>EaSI 2014-2020                                                                                                    |                                             |  |
| LEGAL REPRESENTATIVE DATA First Name *                                                    | Surname *                                           | <b>Company Registration</b><br>Enter the fields if you are the legal representative delegate signing the project forms. These data will be required only in ca<br>financial benefit requests by the Company |                                             |  |
| Personal mobile                                                                           | E-Mail <b>*</b>                                     |                                                                                                    |                                             |  |
| BACKWORD CONTINUE                                                                         |                                                     | LEGAL REPRESENTATIVE'S DELEGATE DATA                                                                                                    |                                             |  |
| 11. ENTER Legal Repres<br>his/her Delegate if<br>Please Note: only<br>Representative and  | any) data.<br>the Legal                             | First Name       Personal mobile       BACKWORD     CONTINUE                                                                                                    | E-Mail                                      |  |
| Delegate are authorized<br>request form<br>You can ENTER or C<br>delegate data later, via | to sign benefit<br>ns.<br>HANGE the<br>the Employer |                                                                                                    |                                             |  |
| dashboard, if neo                                                                         | **** V<br>* * tt                                    | Vith the support from<br>ne European Union Programme<br>EaSI 2014-2020                                                                                                    | Appria Nazionale Politiche Attive del Lavor |  |

### Employer self-registration (9/11)

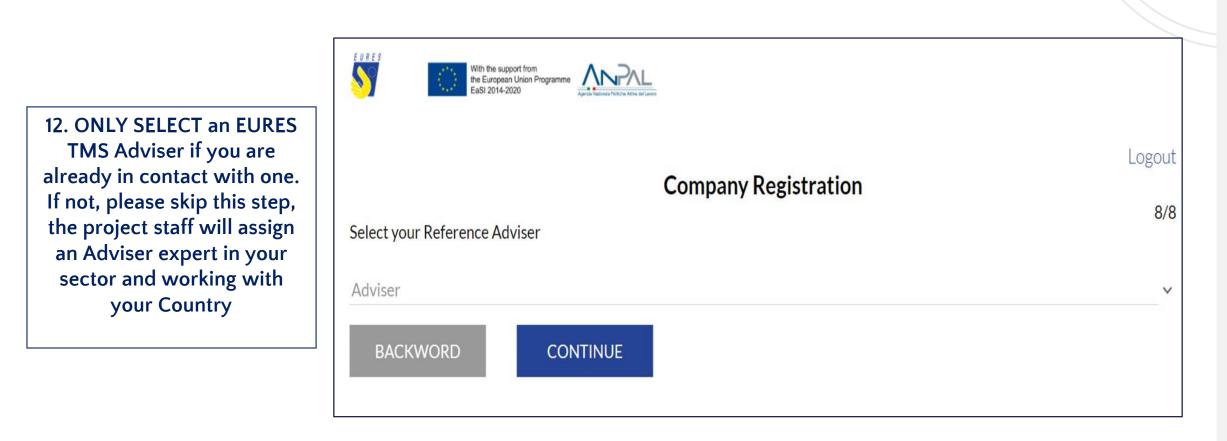

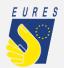

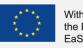

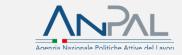

#### Employer self-registration (10/11) S With the support from the European Union Programme EaSI 2014-2020 Logout **Company Registration** Registration completed! Click Save and Continue to confirm. Consider that only some of Your Company personal data will be editable from your Dashboard. 13. CLICK ON Continue to confirm the registration BACKWORD CONTINUE EURES With the support from the European Union Programme 5 EaSI 2014-2020 Logout Process Successfully Completed! All necessary data to complete the Registration have been entered To access your Dashboard please await the validation of your profile by the project team.

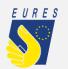

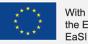

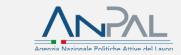

### Employer self-registration (11/11)

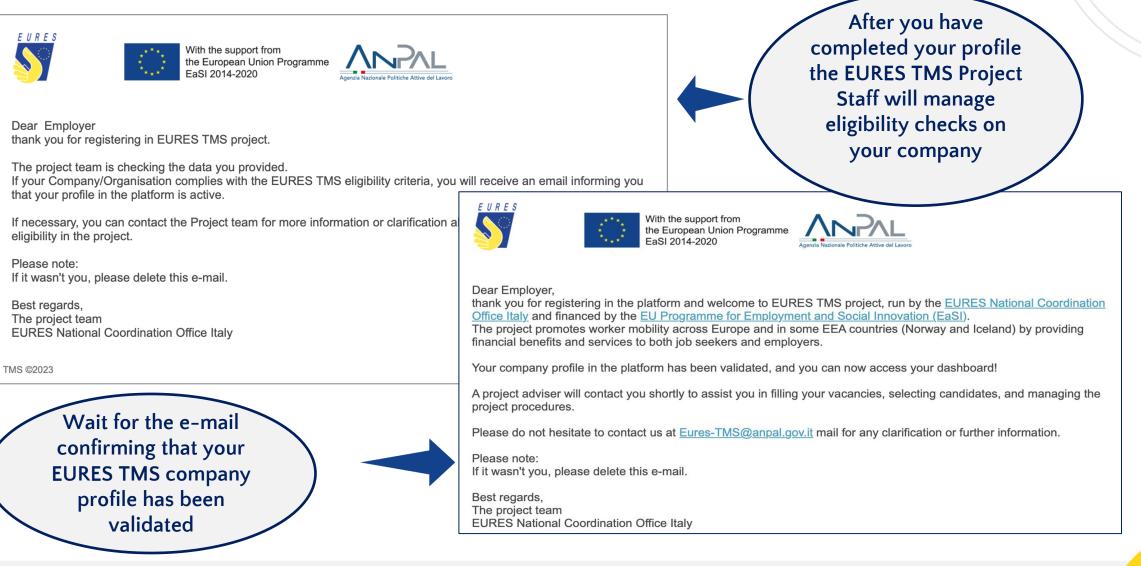

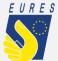

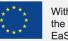

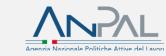

### How to use the EURES TMS Home page to manage all platform functions

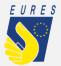

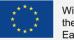

With the support from the European Union Programme EaSI 2014-2020

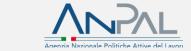

12

### Dashboard (1/2)

| Home                                    |                                                                                                    |                                                                                                    |                                          |
|-----------------------------------------|----------------------------------------------------------------------------------------------------|----------------------------------------------------------------------------------------------------|------------------------------------------|
| Company                                 |                                                                                                    |                                                                                                    |                                          |
| Associated Advisers                     |                                                                                                    | Employer                                                                                                    |                                          |
| + Add job vacancy                       | 0                                                                                                    |                                                                                                    | From Job Vacancies                       |
| Job vacancies                           | Employer Informations                                                                                                  | O Job Vacancies Add Job Vacancies 1                                                                                                    | section you can:<br>1. ADD a Job vacancy |
| Interviews                              | Contacts                                                                                                    |                                                                                                    |                                          |
| 🕄 Benefit request                       | <ul> <li>employertest@gmail.com</li> <li>003923456789</li> <li>Contact Person<br/>employertest@gmail.com</li> </ul>    | Draft Job Vacancies: 0 Pending Validation Job Vacancies: 0 Validated, not published, Job Vacancies: 1<br>Published Job Vacancies: 0 Closed Job Vacancies: 0 | 2. CHECK the list of previously offered  |
| Employer                                | employertest@gmail.com                                                                                                 | n. 1323 - Job Vacncy Test                                                                                                    | vacancies                                |
| <i>information</i> : by clicking on the | Description<br>test                                                                                                    | <ul> <li>Validated not published</li> <li>01/03/2023</li> <li>BE - Belgique/België/Belgium</li> </ul>                                                       | 3.VIEW the candidate's                   |
| dedicated icon,                         |                                                                                                    | Armed forces occupations, other ranks                                                                                                    | list                                     |
| you can ENTER or<br>MODIFY the          | Representatives Legal Representative:                                                                                  |                                                                                                    | 4. ACTIVATE an                           |
| information you<br>provided when        | Legal Representatative <ul> <li>legal@gmail.com</li> <li>Documents</li> <li>Legal Representative Delegate :</li> </ul> | Candidate's List<br>Integration Programme                                                                                                    | integration programme<br>benefit request |
| registering                             | The Legal Representative's Delegate<br>has not been added                                                              | Interviews                                                                                                    |                                          |

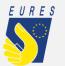

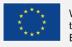

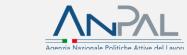

### Dashboard (2/2)

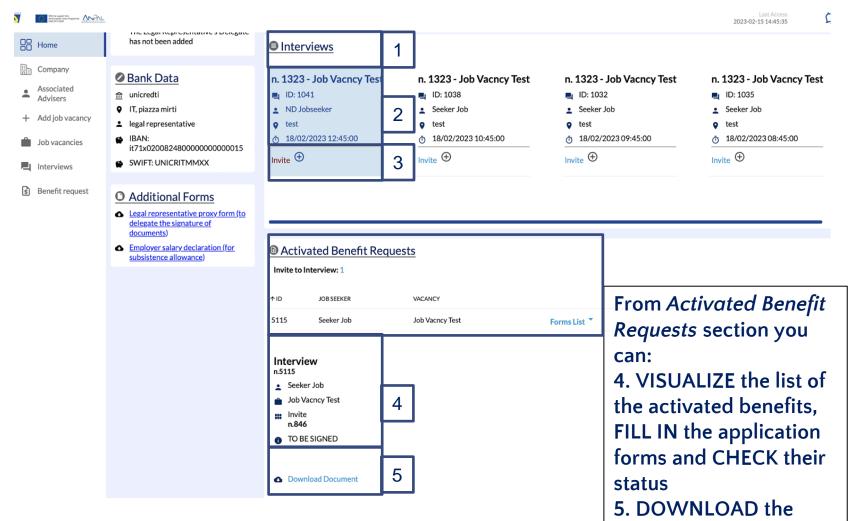

From *Interviews* section you can: 1. CHECK the list of the interviews scheduled with selected candidates

2. CHECK the interview details

3. FILL IN the *Interview invitation* form to allow the candidate to claim the project financial support for the interview trip

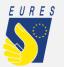

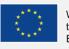

completed forms

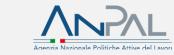

### To continue with other platform functions, please consult:

1) Employer\_userguide\_Delegation
 2) Employer\_userguide\_Add\_Job vacancy
 3) Employer\_userguide\_Interview
 4) Employer\_userguide\_Recruiting

For more information on project financial benefits for candidates and employers, please, visit the project website: https://EURESmobility.anpal.gov.it/tools/

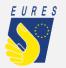

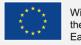

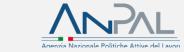

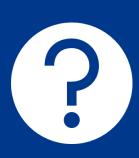

Any doubts or questions? Please contact the Help Desk: EURES-TMS@anpal.gov.it

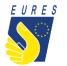

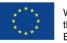

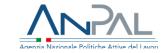